## How to handle Time off in Lieu Leave in Totem

A group of our clients in Thailand requested the opportunity to manage Time off in Lieu for public holidays. This is how we do it in the current version of Totem:

You can decide to manage time off in lieu leave credits by adding them to an existing leave type, eg annual leave, or you can create a special type of leave for this. In this example, we'll create a leave type called Compensation leave to which we will add credits.

1.Firstly go to the **Settings** | **Leave Categories** and create a new type of leave called Compensation Leave. Create an abbreviation for this, eg COMP (this abbreviation will show on the calendar and various other places in the system).

Here is a picture of what the result should look like

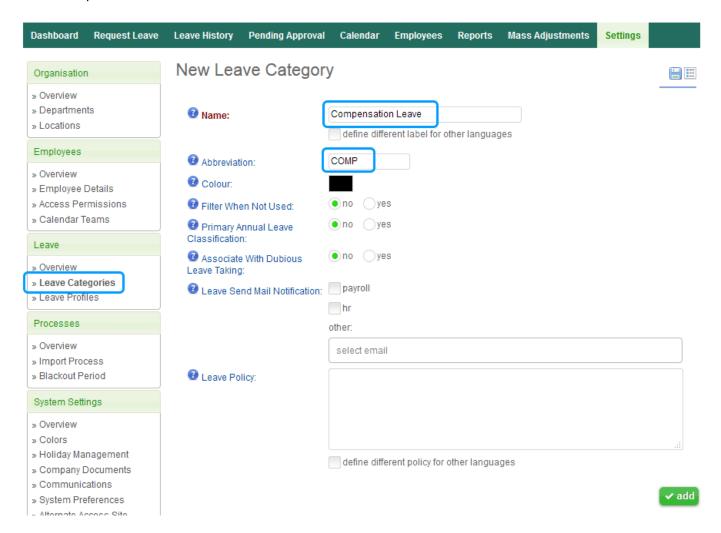

2.Decide which profiles have users who will be eligible for this type of leave.

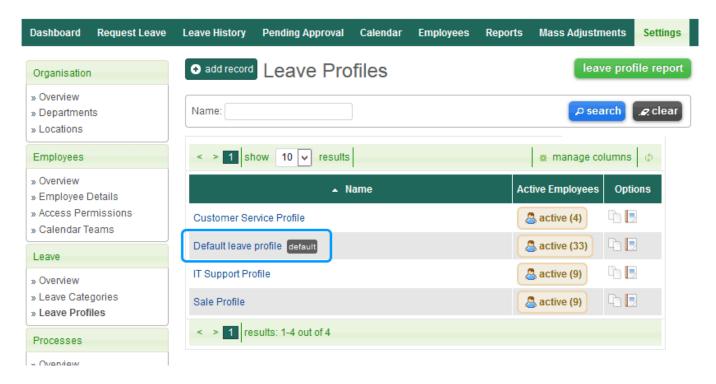

## 3. Edit the Profile and go to Compensation Leave

- 1. Make it active
- 2. Include Holidays: No
- 3. Required field: Probably no, but your internal policies may require this
- 4. Not limited
- 5. Leave on Probation: Up to your company policy
- 6. Balance Renewal: None
- 7. Leave Entitlement: 0
- 8. Check whether staff in other Profiles will need a similar adjustment.
- Compensation Leave 0 days

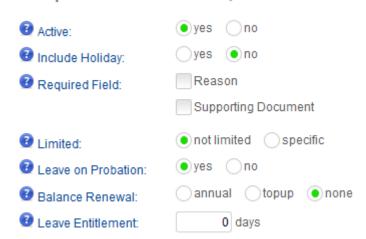

4.OK, so far so good. This leave entitlement will now be available to see for staff whom the leave policy applies to.

Stage 2. How do we get staff entitlements to show when they apply for leave? Well this is not difficult, and there are two different approaches. In our example, let's say a group of employees

worked on 10 May Wisakha Bucha Day, a gazetted public holiday. Your company wants to give them a day off in lieu of working on the holiday. Here are the steps:

- 1. Go to **Settings | Import Process**.
- 2. Choose the tab Bulk Adjustments
- 3. Select one Department, or all departments.
- 4. Select the **Leave Category** Compensation Leave (or whatever you have called it).
- 5. Select the start date (in our example 10 May).
- 6. Export the spreadsheet file

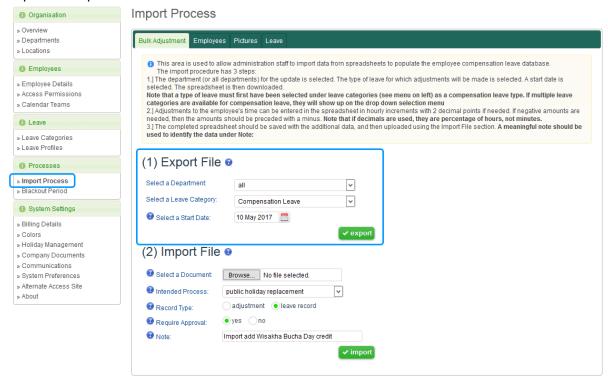

7. Open the file and add the number of hours worked on the day (eg 8) in the correct column which shows next to the employees who worked on that date. If you want to provider a multiplier to the leave, eg double time, you could insert 16. This will be up to your Company's policy.

|    | А              | В                    | C                    | D            | E           |
|----|----------------|----------------------|----------------------|--------------|-------------|
| 1  | Department     | all                  |                      |              |             |
| 2  | Leave category | Compensation Leave   |                      |              |             |
| 3  |                |                      |                      |              |             |
| 4  | ID User        | Staff Full Name (EN) | Staff Full Name (TH) | Staff Number | 10 May 2017 |
| 5  | 1              | Bella Lanee          |                      | 4722         | 8           |
| 6  | 2              | Chris Brown          |                      | 2602         | 2           |
| 7  | 3              | Dakota Swanepoel     |                      | 3144         | 8           |
| 8  | 4              | Jennifer Lopez       |                      | 3568         | 2           |
| 9  | 5              | Natalie Jagaciak     |                      | 3636         | 4           |
| 10 | 6              | Ryan Ribeiro         |                      | 2374         | 8           |
| 11 |                |                      |                      |              |             |

- 8. Save the file.
- 9. Now import the file.
- Indicate the reason for the import at the Intended Process prompt: Public Holiday Replacement
- 11. Indicate whether this is an adjustment or a leave record: Leave Record
- Indicate whether the details are forwarded to respective managers for approval, or whether the HR Admin can indicate no approval needed. This will depend on your Company's policy.

13. Add a note: **Import add Wisakha Bucha Day credit** or something that will help you in future identify what the leave credit was about.

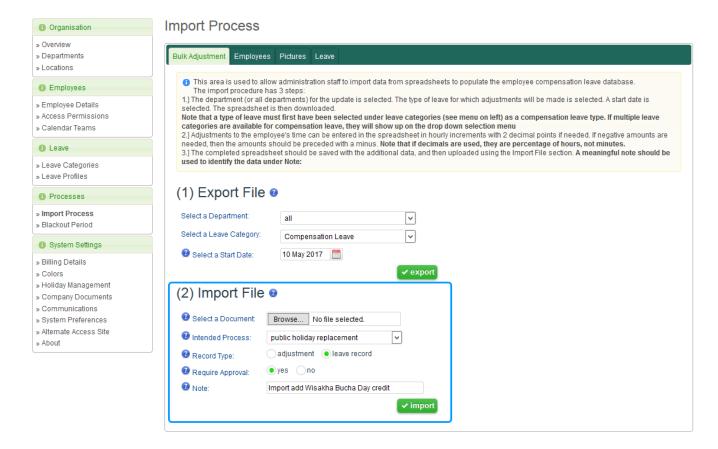

## You're finished.

1.The manager's of the employee will now be notified of the leave credit and can approve or reject the leave credits.

Dear Emma, Please review pending approval of compensation time for Compensation Leave as listed below. **Records for Review** Imported by: Loren Import note: Import add Wisakha Bucha Day credit **Employees** Department Date Hour(s) Bella Lanee Direct Sales 10 May 2017 8 Hour(s) Chris Brown Admin 10 May 2017 2 Hour(s) Dakota Swanepoel 8 Hour(s) Admin 10 May 2017 Jennifer Lopez Direct sales 10 May 2017 2 Hour(s) Natalie Jagaciak Direct sales 10 May 2017 4 Hour(s) Rvan Ribeiro Direct sales 10 May 2017 8 Hour(s) approve all reject all review

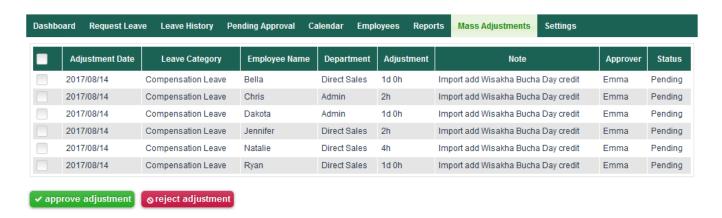

- 2. After approval the leave will be available for staff to draw down on.
- 3. These adjustments will show in any relevant reports generated from Totem.

Note: The HR administrator can directly edit an employee's leave allowances in the following manner:

- Go to Employees on the main menu
- 2. Select the employee to receive the adjustment
- 3. Under the tab Leave Balances edit the type of leave to be adjusted by clicking the Edit icon

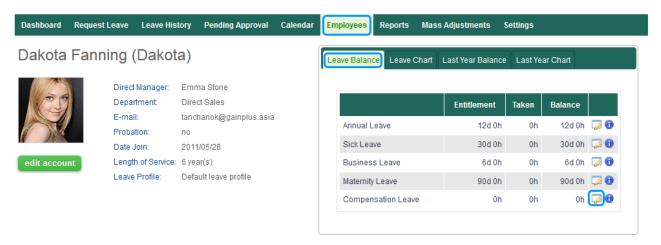

4. Make the adjustment making sure that a clearly understandable reason is provided (useful in 6 months time!) and make the adjustment.

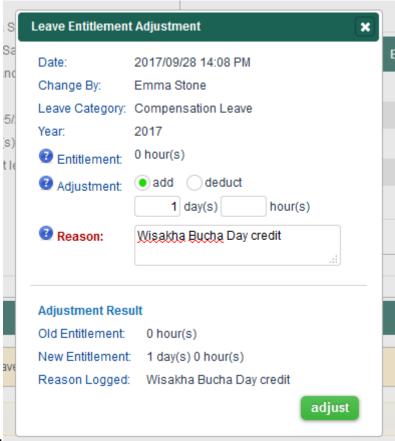

5. You're done!